# City of Tulsa

Zoom instructions for the Host

#### Resource: zoom.us

**Sign In**

## **Email Address** sliechti@cityoftulsa.org Password \*\*\*\*\*\*\*\*\* Forgot password? Sign In Stay signed in New to Zoom? Sign Up Free

IT Solution Center Contact Info. By email at [eservicedesk@cityoftulsa.org](mailto:eservicedesk@cityoftulsa.org) By phone at (918) 596-7070

As a host, you will need internet connection, laptop with built in camera and mic, or USB plugin camera and headset. You may also use devices with these capabilities and/or a phone (call-in) connection.

From Zoom.us, select the sign in option. Signin to Zoom with your username and password (or the assigned username and password).

If this is your first sign in, it is recommended that you download the Outlook plugin for future Zoom use.

### **Download the Outlook Plugin (recommended)**

Outlook Plugin for Zoom Schedule your Zoom meetings directly from Outlook with the Outlook plugin. Click here to download.

Select "Schedule a Meeting," where you will see an option to download the Outlook plugin for Zoom. While you don't need the plugin to use Zoom, it does offer a button option in Outlook to schedule a meeting and a convenient connection to your Outlook address book. Select "Click here to download" to start this process. If you do not see this option, you can go to <https://zoom.us/download> to install the plugin.

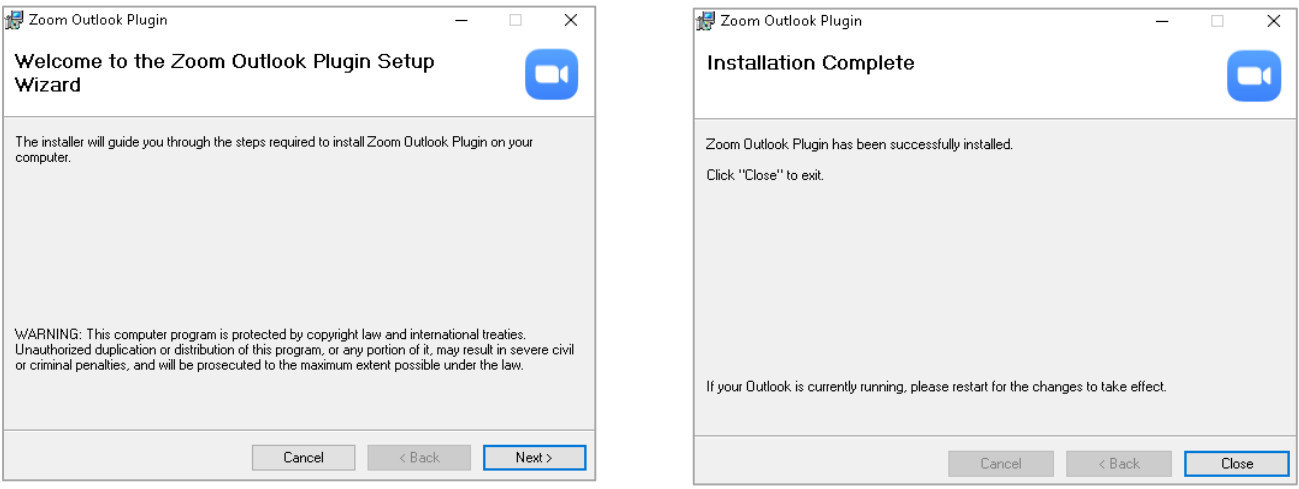

Click "Next" through three installation screens, then "Close" for the last screen. Restart Outlook to see the Zoom scheduling button in the ribbon tools on the Outlook home screen and a new Zoom shortcut on your desktop. For scheduling future meetings, you can select "Schedule a Meeting" button in Outlook.

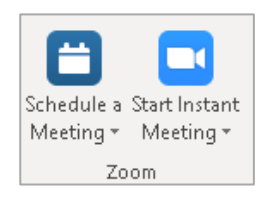

#### **Starting Options**

 now have an option to begin your meeting by selecting the assistant will open and you can enter details for your **Option 1:** If you downloaded the Outlook plugin, then you "Schedule a Meeting" button in Outlook. The scheduling meeting.

**Option 2:** Selecting the Zoom icon from the desktop will open a dashboard for Zoom which has options to meeting now in a "New Meeting," to "Join" an existing meeting, "Schedule" a new meeting, or "Share screen" with another person.

**Option 3:** After signing in through Zoom.us, you have options at the top right of the screen to schedule a meeting, join a meeting, or host a meeting.

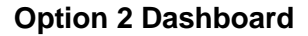

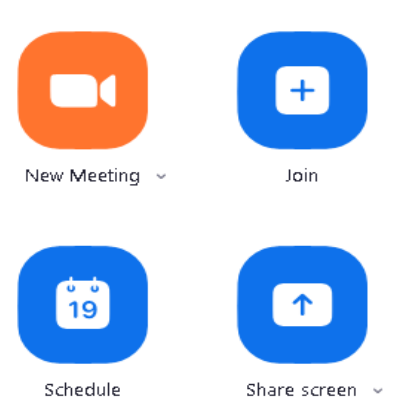

**Option 3 Selections**

SCHEDULE A MEETING JOIN A MEETING HOST A MEETING  $\blacktriangleright$ 

"Schedule a meeting" opens a schedule assistant which allows you to choose details for your meeting.

"Join a meeting" allows you to join a meeting which has already been scheduled or which is in progress.

"Host a meeting" is a meet now video or audio option for an unscheduled meeting.

#### **Schedule a Meeting**

To schedule a meeting, begin by selecting the "Schedule a Meeting" option from one of the three starting options.

Enter a meeting name/topic and a description of the meeting.

Select the date, duration, and time for your meeting. Be sure to verify the proper time zone is selected.

If the meeting is recurring, check the recurring option.

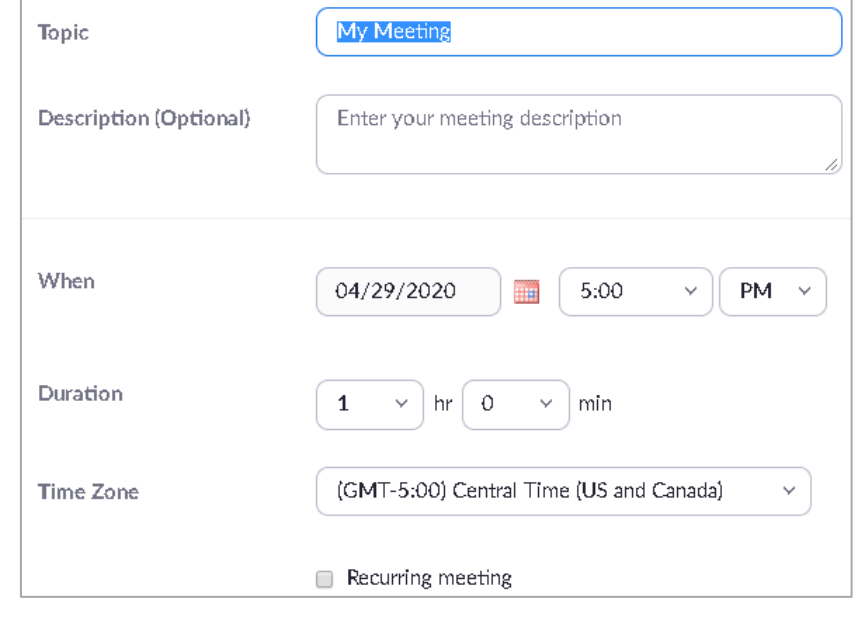

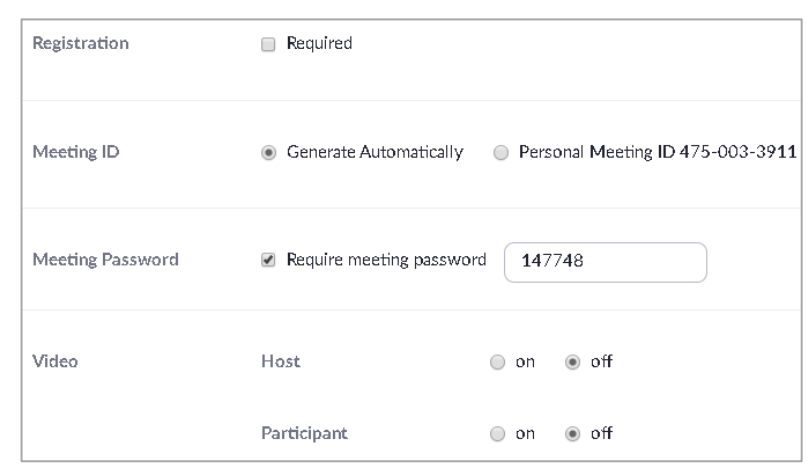

Determine the form of audio you wish to use. This is typically both telephone and

options you wish to be put in

Choosing an alternative host allows a person other than the organizer to run the

Once all of the details of the meeting are in place, select

computer audio.

place.

meeting.

"Save."

Determine the meeting

Checking registration requires participants to give a name or email address verifying who they are before entering the meeting.

Automatically generating a meeting ID and requiring a password help to make the meeting more secure

Video sets up defaults for entering the meeting. Participants and hosts can change this once the meeting begins.

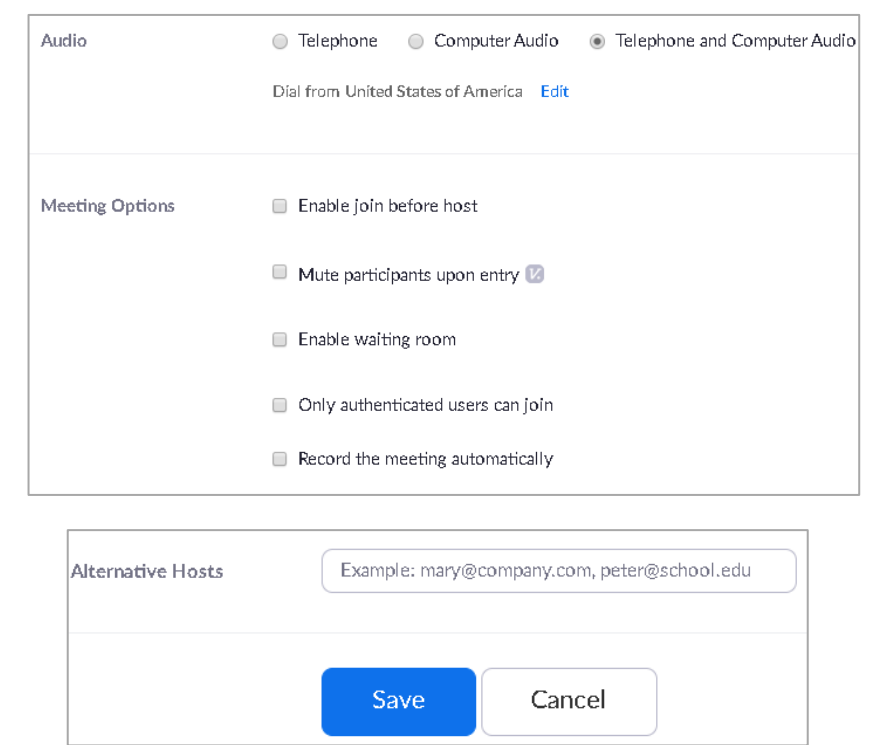

#### **The invitation**

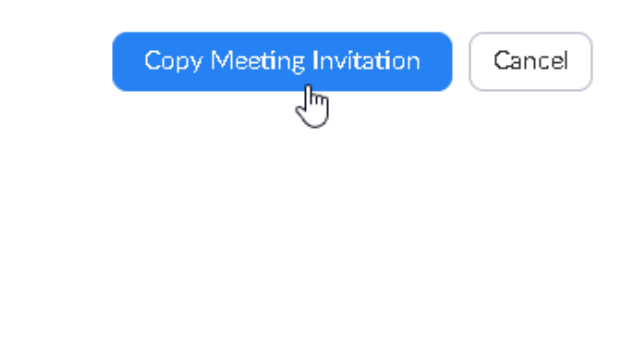

If you don't have the Outlook plugin, then at this point you can copy the meeting invite and use it in an email invitation. You will put the participant emails in through Outlook and put the copied invite into the email message.

SANDRA LIECHTI is inviting you to a scheduled Zoom meeting.

Topic: My Meeting Time: Apr 29, 2020 07:00 PM Central Time (US and Canada)

Join Zoom Meeting https://zoom.us/j/98812086910?pwd=SkNaeTNlcCszTzFmdTBYUEs1d1Fpdz09

Meeting ID: 988 1208 6910 Password: 063314 One tap mobile +16699009128,,98812086910#,,1#,063314#US (San Jose) +12532158782,,98812086910#,,1#,063314#US (Tacoma)

If you are using the plugin, then your Zoom account will automatically pull the emails from Outlook. You still must choose the people you wish to participate in your meeting.

Your recipients will receive an email with an invitation similar to this one. They will also have options to accept or decline. If they accept, the meeting will populate in their Outlook calendar.

The participants can join the meeting through the link on a computer or mobile device, or they can use a mobile phone to call into the meeting with a local number.

#### **Meeting Time**

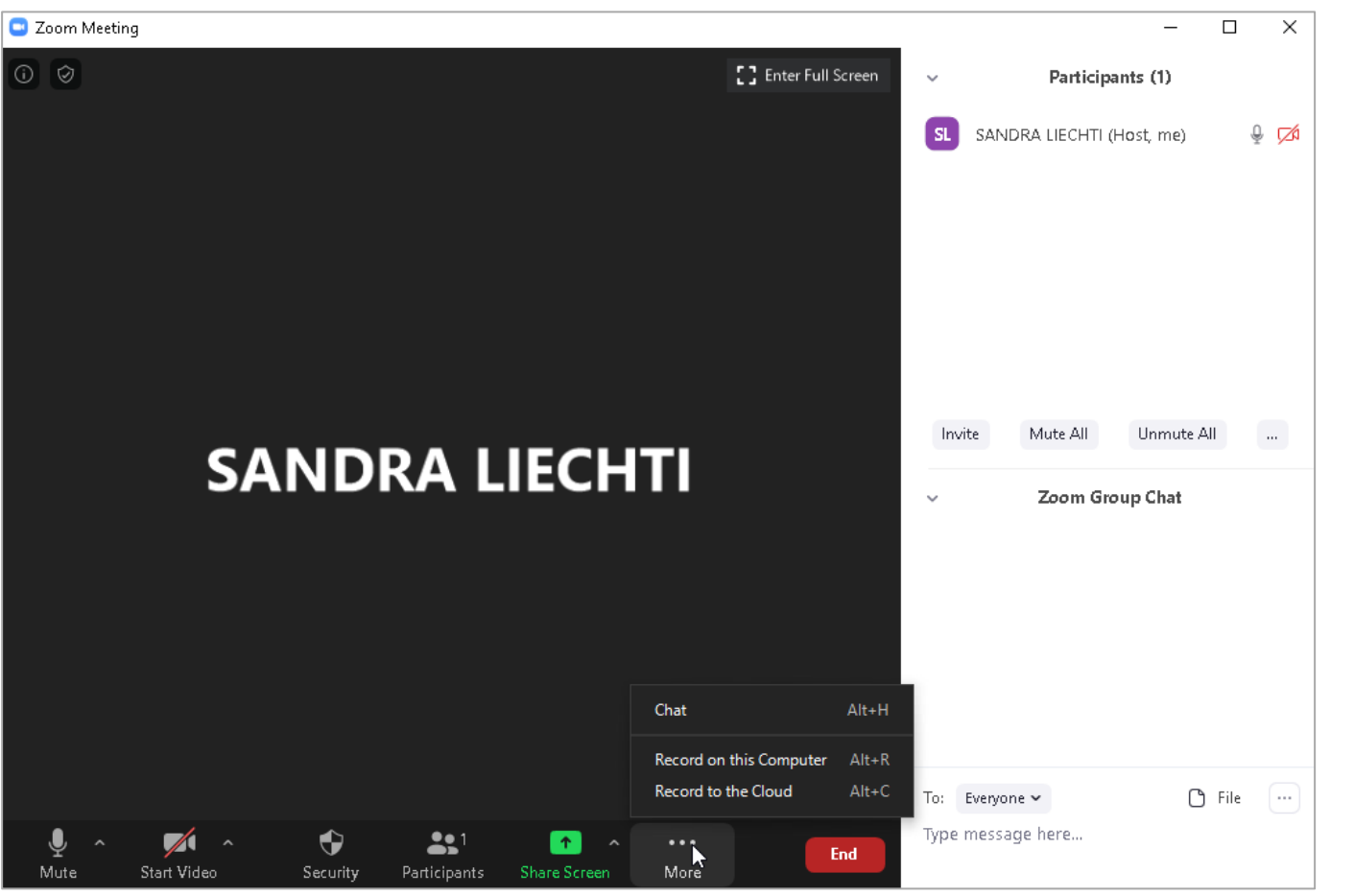

Begin your session by signing into your meeting either through your calendar invite, your email invite, or through the Zoom.us website. You may need the meeting ID and password sent through the email invite if you join through the website.

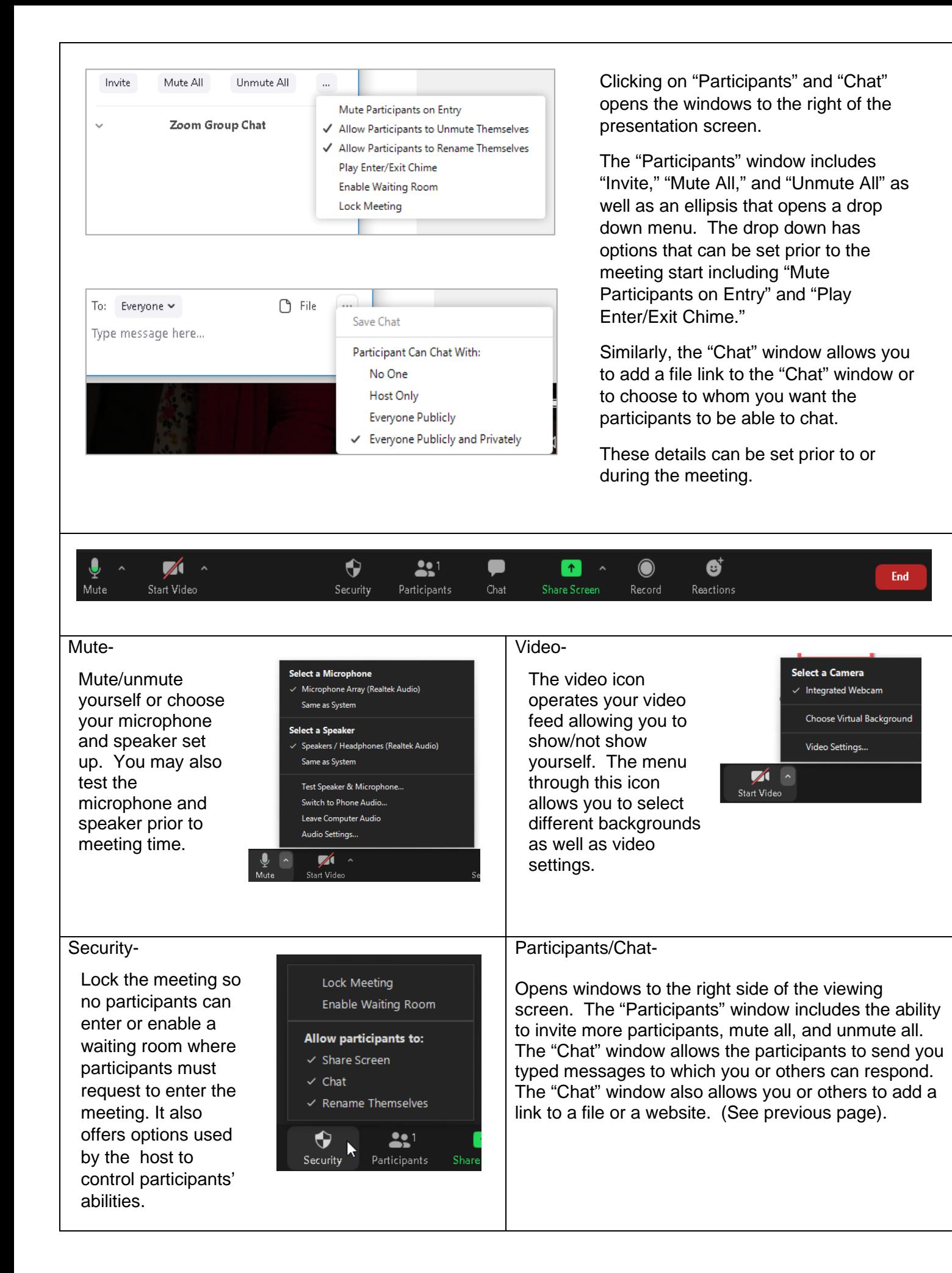

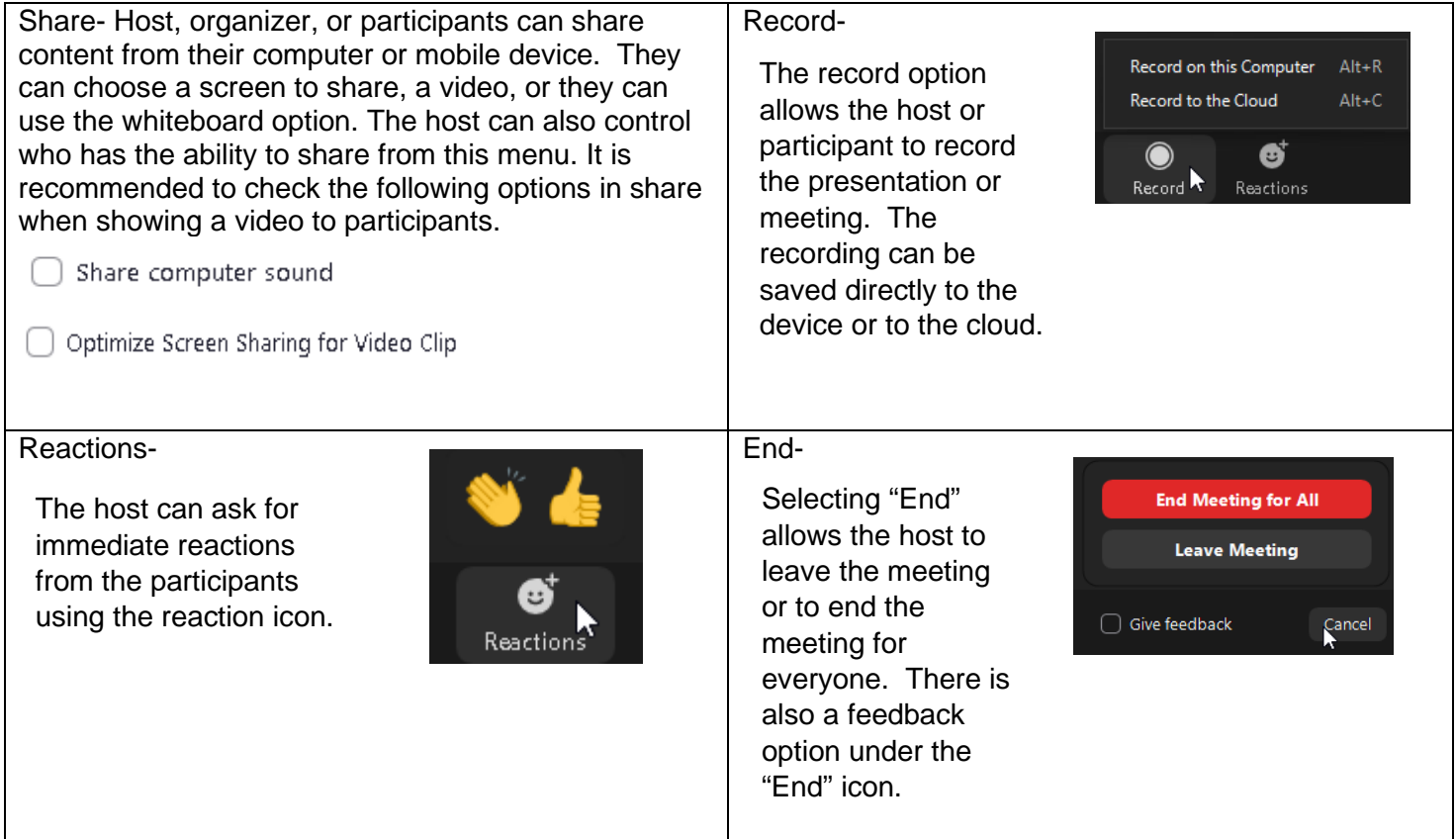